# Wonderware<sup>®</sup> Historian Client Installation Guide

Invensys Systems, Inc.

Revision A Last Revision: June 15, 2010

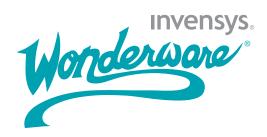

### Copyright

© 2010 Invensys Systems, Inc. All Rights Reserved.

All rights reserved. No part of this documentation shall be reproduced, stored in a retrieval system, or transmitted by any means, electronic, mechanical, photocopying, recording, or otherwise, without the prior written permission of Invensys Systems, Inc. No copyright or patent liability is assumed with respect to the use of the information contained herein. Although every precaution has been taken in the preparation of this documentation, the publisher and the author assume no responsibility for errors or omissions. Neither is any liability assumed for damages resulting from the use of the information contained herein.

The information in this documentation is subject to change without notice and does not represent a commitment on the part of Invensys Systems, Inc. The software described in this documentation is furnished under a license or nondisclosure agreement. This software may be used or copied only in accordance with the terms of these agreements.

Invensys Systems, Inc. 26561 Rancho Parkway South Lake Forest, CA 92630 U.S.A. (949) 727-3200

http://www.wonderware.com

For comments or suggestions about the product documentation, send an e-mail message to productdocs@wonderware.com.

#### Trademarks

All terms mentioned in this documentation that are known to be trademarks or service marks have been appropriately capitalized. Invensys Systems, Inc. cannot attest to the accuracy of this information. Use of a term in this documentation should not be regarded as affecting the validity of any trademark or service mark.

Alarm Logger, ActiveFactory, ArchestrA, Avantis, DBDump, DBLoad, DT Analyst, Factelligence, FactoryFocus, FactoryOffice, FactorySuite, FactorySuite A<sup>2</sup>, InBatch, InControl, IndustrialRAD, IndustrialSQL Server, InTouch, MaintenanceSuite, MuniSuite, QI Analyst, SCADAlarm, SCADASuite, SuiteLink, SuiteVoyager, WindowMaker, WindowViewer, Wonderware, Wonderware Factelligence, and Wonderware Logger are trademarks of Invensys plc, its subsidiaries and affiliates. All other brands may be trademarks of their respective owners.

# Contents

|           | Welcome                                                             | 5  |
|-----------|---------------------------------------------------------------------|----|
|           | About This Guide                                                    | 5  |
|           | Documentation Conventions                                           |    |
|           | Technical Support                                                   | 6  |
| Chapter 1 | Getting Started                                                     | 7  |
|           | About the Wonderware Historian Client Software                      |    |
|           | Wonderware Historian Client Components                              | 8  |
|           | Requirements and Recommendations                                    | 9  |
|           | Support for Non-English Operating Systems                           | 10 |
| Chapter 2 | Installing Wonderware Historian Client                              | 11 |
|           | Installing Wonderware Historian Client                              | 11 |
|           | Using Wonderware Historian Client Software with<br>Roaming Profiles | 19 |
|           | Setting Up HTTP Access for Wonderware Historian<br>Client Software  |    |
|           | Installing the Microsoft SQLXML Software                            |    |
|           | Modifying the Wonderware Historian Client<br>Installation           | 16 |
|           | Repairing the Wonderware Historian Client<br>Installation           | 17 |
|           | Uninstalling Wonderware Historian Client                            | 18 |
|           | Index                                                               | 19 |

4 • Contents

# Welcome

# About This Guide

This guide describes how to install the Wonderware Historian Client software features.

## **Documentation Conventions**

| Convention       | Used for                                                   |
|------------------|------------------------------------------------------------|
| Initial Capitals | Paths and filenames.                                       |
| Bold             | Menus, commands, dialog box names, and dialog box options. |
| Monospace        | Code samples and display text.                             |

This documentation uses the following conventions:

5

# **Technical Support**

Wonderware Technical Support offers a variety of support options to answer any questions on Wonderware products and their implementation.

Before you contact Technical Support, refer to the relevant section(s) in this documentation for a possible solution to the problem. If you need to contact technical support for help, have the following information ready:

- The type and version of the operating system you are using.
- Details of how to recreate the problem.
- The exact wording of the error messages you saw.
- Any relevant output listing from the Log Viewer or any other diagnostic applications.
- Details of what you did to try to solve the problem(s) and your results.
- If known, the Wonderware Technical Support case number assigned to your problem, if this is an ongoing problem.

# Chapter 1

# **Getting Started**

Installing the Wonderware Historian Client software is a two step process:

1 Installing the prerequisite software, such as the operating system, Microsoft Word, Microsoft Excel, and Microsoft.NET 3.5 SP1 Framework.

For more information, see Requirements and Recommendations on page 9.

 Installing the Wonderware Historian Client software.
For more information, see Installing Wonderware Historian Client on page 11.

## About the Wonderware Historian Client Software

You can use the Wonderware Historian Client software to address specific data representation and analysis requirements. The Wonderware Historian Client software maximizes the value of the data present in the Wonderware Historian and helps you organize, explore, analyze, present, and distribute process data in a variety of formats.

With the Wonderware Historian Client software, you can:

- Explore data graphically to find important information
- Analyze data

- Develop and execute ad hoc queries against any data stored in the Wonderware Historian database
- Visualize the current process state
- Produce rich automated reports, publish Trend charts and static and dynamic Excel reports on the Wonderware Information Server portal.

## Wonderware Historian Client Components

The Wonderware Historian Client software comprises of tools that eliminate the need to be familiar with the SQL and provides intuitive point-and-click interfaces to access, analyze, and graph both current and historically acquired time-series data.

#### **Desktop Applications**

The Wonderware Historian Client software includes the following stand-alone applications:

Wonderware Historian Client Trend

- Allows plotting of historical and recent data over time
- Allows you to compare data over different time periods

#### Wonderware Historian Client Query

- Allows you to query the Wonderware Historian database
- Provides complex, built-in queries
- Eliminates the need to be familiar with the database structure or SQL

#### Microsoft Office Add-Ins

The Wonderware Historian Client software includes the following add-ins to the Microsoft Excel and Microsoft Word applications.

Wonderware Historian Client Workbook

• Allows display and analysis of historical and recent data from a Wonderware Historian database using the Excel spreadsheet format

#### Wonderware Historian Client Report

• Allows advanced reporting of historical and recent data from a Wonderware Historian database using the Word document format

#### Activex and .NET Controls

The aaHistClientTrend and aaHistClientQuery controls provide essential functionality of Wonderware Historian Client Trend and Wonderware Historian Client Query. You can use these controls in container applications, such as InTouch<sup>®</sup> HMI software, Visual Studio (Visual Basic .NET or C#), and Internet Explorer. You can also use Wonderware Historian Client "building block" controls (such as aaHistClientTagPicker, aaHistClientTimeRangePicker, and so on) in your custom applications.

## **Requirements and Recommendations**

You must log on to the computer as an administrator to install the Wonderware Historian Client software. Be sure that you read the hardware and software requirements in the Wonderware Historian Client Readme before starting the installation. The Readme file is located in the root directory of the CD.

# Support for Non-English Operating Systems

The English version of the Wonderware Historian Client software runs on the following non-English operating systems:

- English
- French
- German
- Japanese
- Simplified Chinese

**Note** The SQL Server locale language must be the same as the operating system locale language.

# Chapter 2

# Installing Wonderware Historian Client

The Wonderware Historian Client software installation program allows you to install the Wonderware Historian Client software.

Use the Wonderware Historian Client installation program to copy files from the setup CD to the target computer.

For more information on the components installed, see Wonderware Historian Client Components on page 8.

## Installing Wonderware Historian Client

Before installing the Wonderware Historian Client software, log on to the computer as an administrator. Before copying the software files, the Wonderware Historian Client software installation program checks for the basic system prerequisites.

For more information on the basic system prerequisites, see Requirements and Recommendations on page 9.

The Wonderware Historian Client installation program checks if a Microsoft Excel process is running. If Excel is running, a message appears informing you that an Excel process and the aaHistClientReportingService.exe service are running.

To continue with the installation, the Excel process and aaHistClientReportingService.exe service need to be stopped. If you click **Yes**, the Excel process and

aaHistClientReportingService.exe service are stopped automatically. If you click **No**, the Historian Client installation will not continue.

When the aaHistClientReportingService.exe service stops, any scheduled reports for Wonderware Information Server will not be generated during the Historian Client installation. After the Historian Client installation completes, the aaHistClientReportingService.exe service starts automatically and the scheduled reports are generated.

This issue occurs if:

- You install Wonderware Historian Client 10.0 SP1 after installing Wonderware Information Server 4.0.
- An Excel scheduled report is published to the Wonderware Information Server portal.

#### To install the Wonderware Historian Client software

- 1 Insert the Wonderware Historian Client software CD into your CD-ROM drive. If the setup program does not run automatically, double-click Setup.exe in the root directory of the CD. The Welcome dialog box appears.
- 2 Click Next. The License Agreement dialog box appears.
- 3 Read the license agreement, and if you agree with the terms provided, click I accept the License Agreement.
- 4 Click Next. The Select Features dialog box appears.

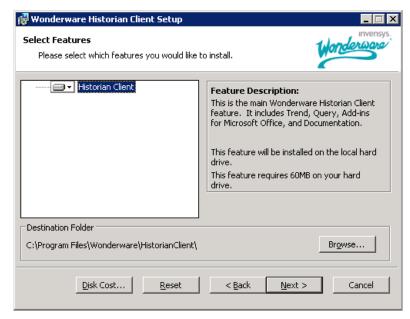

5 Configure the features to install.

- Click **Browse** to specify a different folder for the Wonderware Historian Client software.
- To check the amount of disk space required for the installation, click **Disk Cost**.
- To reset the settings, click **Reset**.
- 6 Click Next. If the setup detects a newer version of the prerequisite software, the Prerequisite Software dialog box appears, showing the details of the prerequisite software.
- 7 Click Next. The Ready to Install the Application dialog box appears.
- 8 Click Next. The Updating System dialog box appears, showing the progress of the installation.

After the successful installation, the Wonderware Historian Client Setup dialog box appears.

9 Click Finish.

The Wonderware Historian Client software is installed on your computer.

# Using Wonderware Historian Client Software with Roaming Profiles

If your network environment uses roaming user profiles, you must change a registry key so that changes to any Wonderware Historian Client software options are saved in the user profiles.

To save software options in the roaming user's profile, add a DWORD key named "EnableRoaming" to the user's HKEY\_CURRENT\_USER\Software\ArchestrA \ActiveFactory registry folder and change its value to 1.

## Setting Up HTTP Access for Wonderware Historian Client Software

Wonderware Historian Client software can access data in the Wonderware Historian Server using HTTP instead of a normal TCP connection. For guidelines on using HTTP access, as well as limitations, see the *Wonderware Historian Client Software User's Guide* or the Wonderware Historian Client software Help file.

To set up HTTP Access for Wonderware Historian Client software

- 1 Install the Wonderware Historian Server. For installation information, see the Wonderware Historian Server documentation.
- 2 Install Microsoft Internet Information Services (IIS). IIS can be installed on the same computer as the historian or on a different computer. If you use Windows authentication for HTTP access, SQLXML/IIS must be installed on the same computer as the Wonderware Historian Server. A single IIS Server can provide HTTP access to multiple SQL Servers, but at least one IIS Server is required to provide HTTP access to a SQL Server. For installation information, see the Microsoft documentation.

**Note** For a single IIS Server to provide HTTP access to multiple SQL Servers, SQLXML must be separately installed for each SQL Server. If SQLXML is already installed and you attempt to install it again, you are not prompted to modify or repair the existing installation. Rather, a new installation starts for support of an additional SQL Server.

3 Install the Microsoft SQLXML software. For more information, refer the section Installing the Microsoft SQLXML Software on page 15. SQLXML program can only be uninstalled using the Add/Remove Programs application in Control Panel.

No software or special configuration is required on the client computer, other than what is generally required to support the Wonderware Historian Client software installation. When you configure the server connection from within a client application, you must specify the web server URL and virtual directory, as well as provide authentication credentials. For more information, see the *Wonderware Historian Client Software User's Guide* or the Wonderware Historian Client software Help file.

## Installing the Microsoft SQLXML Software

You can install the Microsoft SQLXML software on the same computer on which the Microsoft SQL Server is installed (the same computer as the Wonderware Historian Server) or on a different computer. The installation program installs the SQLXML software and configures the IIS virtual directory for SQL Server.

You must install IIS before installing the SQLXML software. If you use Windows authentication for HTTP access, SQLXML/IIS must be installed on the same computer as the Wonderware Historian Server.

#### To install the SQLXML software

- 1 Insert the Wonderware Historian Client software CD into your CD-ROM drive. In the \SQLXML directory of the CD, double-click SQLXML.msi. The Welcome dialog box appears.
- 2 Click Next. The License Agreement dialog box appears.

Be sure that you understand the license agreement before installing. You cannot continue with the installation without consenting to the agreement.

- To print out the license agreement, click Print License.
- If you accept the terms of the license agreement, click I accept the License Agreement.
- 3 Click Next. The Enter the IndustrialSQL Server name dialog box appears.
  - In the IndustrialSQL Server box, type the name of the Wonderware Historian Server that you want to access using HTTP.
- 4 Click Next. The Enter the Virtual Directory Name dialog box appears.
  - In the Virtual Directory box, type the name of the virtual directory or accept the default virtual directory name.
- 5 Click Next. The Ready to Install the Application dialog box appears.
- 6 Click Next to start the installation. The Updating System dialog box appears. When all of the files have been installed and configured, the final dialog box appears.
- 7 Click Finish.

For more information on the configuration of the IIS virtual directory for SQL Server, see "Configuring an IIS Virtual Directory for SQL Server" in the *Wonderware Historian Client Software User's Guide* or the Wonderware Historian Client Help file. This information is provided for reference only.

## Modifying the Wonderware Historian Client Installation

You can use the Wonderware Historian Client installation program to repair or remove the Wonderware Historian Client software.

**Note** You can also use the standard Windows **Add/Remove Programs** feature from the Control Panel to modify the Wonderware Historian Client software features.

#### To modify the Wonderware Historian Client installation

1 Insert the Wonderware Historian Client software CD into your CD-ROM drive. If the setup program does not run automatically, double-click Setup.exe in the root directory of the CD.

The Application Maintenance dialog box appears.

| Wonderware Histor    | rian Client Setup 🔀                                                                                                    |
|----------------------|----------------------------------------------------------------------------------------------------|
| Application Mainten  | ance                                                                                                    |
| Select the main      | tenance operation to perform.                                                                                                    |
| Modify               |                                                                                                    |
|                      | Change which application features are installed. Displays the Select<br>Features dialog, which lets you configure individual features.  |
| C Repair             |                                                                                                    |
| <del>,</del><br>Se t | Reinstall missing or corrupt files, registry keys, and shortcuts. Preferences<br>stored in the registry may be reset to default values. |
| C Remove             | I beingte II ere als et form this second to                                                                                             |
| Ø                    | Uninstall product from this computer.                                                                                                   |
|                      | <u>N</u> ext > <u>C</u> ancel                                                                                                    |

- 2 Click Modify, and then click Next. The Select Features dialog box appears.
- 3 Select the features that you want to modify.

- 4 Click Next. The Ready to Modify the Application dialog box appears.
- 5 Click Next. The Updating System dialog box appears, showing the progress of the installation.

After the successful installation, the Wonderware Historian Client Setup dialog box appears.

6 Click Finish.

The Wonderware Historian Client software is modified on your computer.

## Repairing the Wonderware Historian Client Installation

You can use the Wonderware Historian Client installation program to repair corrupt files of the installed features.

Note You can also use the standard Windows Add/Remove Programs feature from the Control Panel to repair the Wonderware Historian Client software installation.

#### To repair the Wonderware Historian Client installation

1 Insert the Wonderware Historian Client software CD into your CD-ROM drive. If the setup program does not run automatically, double-click Setup.exe in the root directory of the CD.

The Application Maintenance dialog box appears.

- 2 Click Repair, and then click Next. The Ready to Repair the Application dialog box appears.
- 3 Click Next. The Updating System dialog box appears, showing the progress of the installation.

After the successful installation, the Wonderware Historian Client Setup dialog box appears.

4 Click Finish.

The Wonderware Historian Client installation is repaired.

## **Uninstalling Wonderware Historian Client**

You can use the Wonderware Historian Client installation program to remove Wonderware Historian Client software that exists on your computer.

Note You can also use the standard Windows Add/Remove Programs feature from the Control Panel to remove the Wonderware Historian Client software installation.

To uninstall the Wonderware Historian Client

1 Insert the Wonderware Historian Client software CD into your CD-ROM drive. If the setup program does not automatically run, double-click Setup.exe in the root directory of the CD.

The Application Maintenance dialog box appears.

- 2 Click Remove, and then click Next. The Wonderware Historian Client Uninstall dialog box appears.
- 3 Click Next. The Updating System dialog box appears, showing the progress of the uninstallation.

After the successful uninstallation, the Wonderware Historian Client Setup dialog box appears.

4 Click Finish.

The Wonderware Historian Client software is uninstalled from your computer.

# Index

## Α

ActiveX and .NET Controls aaHistClientQuery 9 aaHistClientTrend 9

### В

building block controls aaHistClientTagPicker 9 aaHistClientTimeRangePicker 9

## D

documentation conventions 5

## Н

HTTP 14

## 

IIS 14, 15installingMicrosoft SQLXML 15Wonderware Historian Client 11

### Μ

modifying 16

### R

repairing 17 requirements 9 roaming profiles 13

### S

SQL Server 10, 15 SQLXML 14

### Т

technical support contacting 6

### U

uninstalling 18

#### W

Wonderware Historian Client Components 8 Query 8 Report 9 Trend 8 Workbook 9 Wonderware Historian Server 14